### **Agencja Restrukturyzacji i Modernizacji Rolnictwa**

# **Departament Ewidencji Producentów i Rejestracji Zwierząt**

**Instrukcja wprowadzania informacji na temat statusu epizootycznego działalności, gatunków zwierząt oraz zwierząt / grup zwierząt dla pracowników Inspekcji Weterynaryjnej**

**Data opracowania: 14.06.2022 r.**

**Wersja 1**

**Data obowiązywania: 04.07.2022 r.**

Historia wersji (zmian) dokumentu:

| Nr<br>wersji | Data wersji | Zmiany<br>wprowadził(a) | <b>Opis</b>          | Nazwa pliku                         |
|--------------|-------------|-------------------------|----------------------|-------------------------------------|
| 1.0          | 14.06.2022  | Renata Majowicz         | Utworzenie dokumentu | Instrukcja_statusEpi_IW_v1.<br>docx |

## **Spis treści**

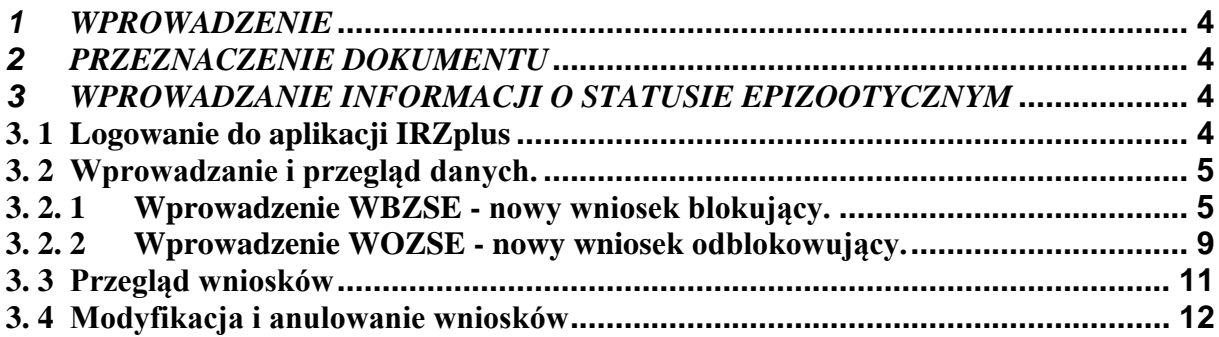

## <span id="page-3-0"></span>*1 WPROWADZENIE*

Mając na uwadze konieczność wypełnienia przepisów ustawy z dnia 11 marca 2004 roku *o ochronie zdrowia zwierząt oraz zwalczaniu chorób zakaźnych zwierząt* (Dz.U. 2018 poz. 1967 ze zm.) w zakresie przeciwdziałania wystąpieniu chorób zakaźnych podlegających obowiązkowi zwalczania, ARiMR przygotowała i udostępniła powiatowym lekarzom weterynarii funkcjonalność, umożliwiającą wprowadzenie statusu epizootycznego miejsc, w których przebywają zwierzęta.

Zgodnie z art. 29 punkt 2 ustęp 1 ustawy z dnia 2 kwietnia 2004 roku *o systemie identyfikacji i rejestracji zwierząt* (Dz.U. z 2017 r., poz. 546 ze zm.) organy Inspekcji Weterynaryjnej mają prawo m.in. do wprowadzania informacji o statusie epizootycznym działalności.

#### <span id="page-3-1"></span>*2 PRZEZNACZENIE DOKUMENTU*

Dokument przeznaczony jest dla powiatowych lekarzy weterynarii wprowadzających, za pośrednictwem IRZplus, informacje o zmianie statusu epizootycznego działalności, gatunków lub pojedynczych zwierząt. W całym dokumencie działalność oznacza siedzibę stada, w której przebywają zwierzęta lub są ubijane zwierzęta lub są utylizowane zwłoki zwierzęce.

#### <span id="page-3-2"></span>*3 WPROWADZANIE INFORMACJI O STATUSIE EPIZOOTYCZNYM*

### <span id="page-3-3"></span>**3. 1 Logowanie do aplikacji IRZplus**

Powiatowy Lekarz Weterynarii, posiadający przyznany login oraz hasło dostępu do IRZplus zgodnie z posiadanymi uprawnieniami, loguje się do aplikacji.

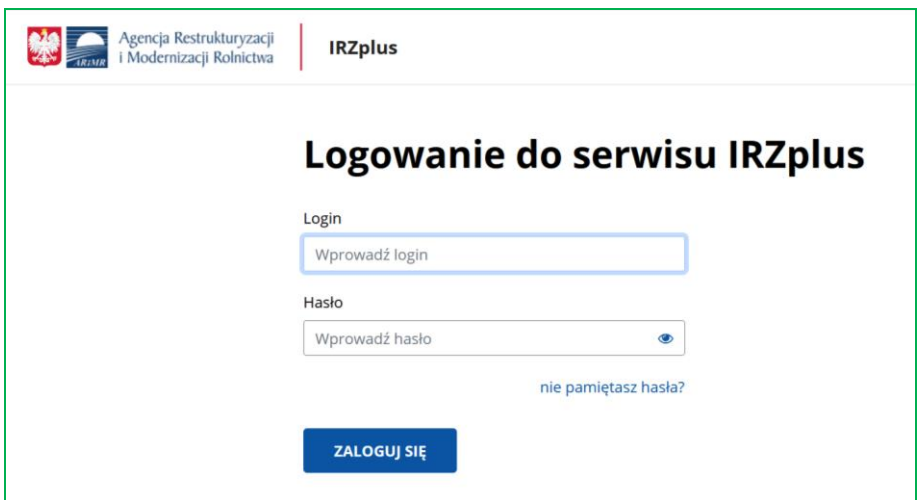

Po zalogowaniu użytkownik otrzymuje bezpośredni dostęp do IRZplus, co umożliwia przystąpienie do wprowadzenia danych dotyczących statusu **działalności**, **gatunków** lub **pojedynczych zwierząt**.

#### <span id="page-4-0"></span>**3. 2 Wprowadzanie i przegląd danych.**

Do wprowadzania i przeglądu informacji dotyczących statusu epizootycznego przeznaczona jest zakładka "Statusy Epizootyczne".

Do wprowadzania wniosku należy użyć przycisku **Utwórz nowy dokument** i wybrać odpowiedni typ wniosku:

**WBZSE** - nowy wniosek blokujący

**WOZSE** - nowy wniosek odblokowujący

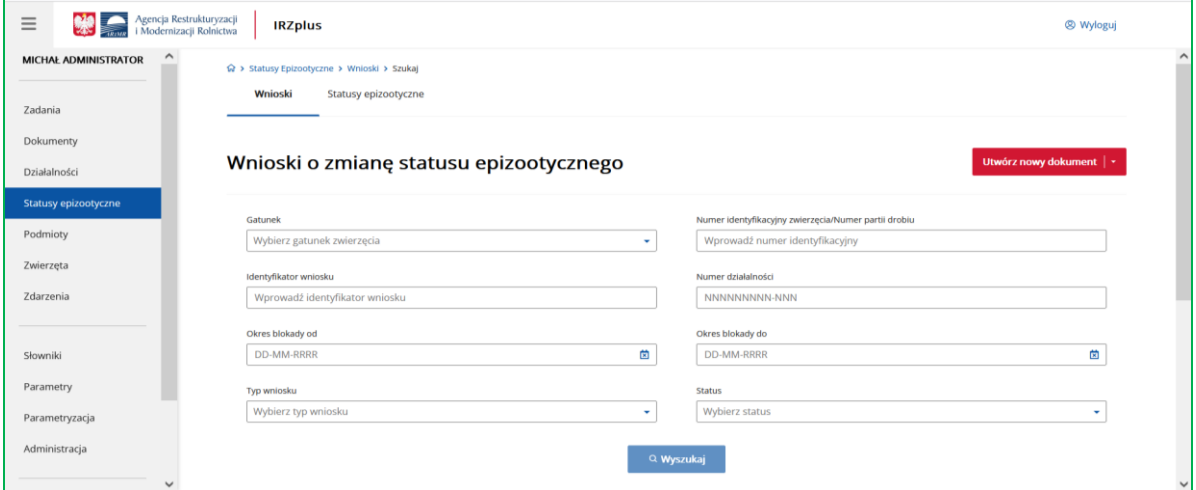

### <span id="page-4-1"></span>**3. 2. 1 Wprowadzenie WBZSE - nowy wniosek blokujący.**

Wprowadzenie wniosku blokującego odbywa się przy użyciu **Utwórz nowy dokument** i wybraniu z listy rozwijalnej pozycji **WBZSE** - nowy wniosek blokujący .

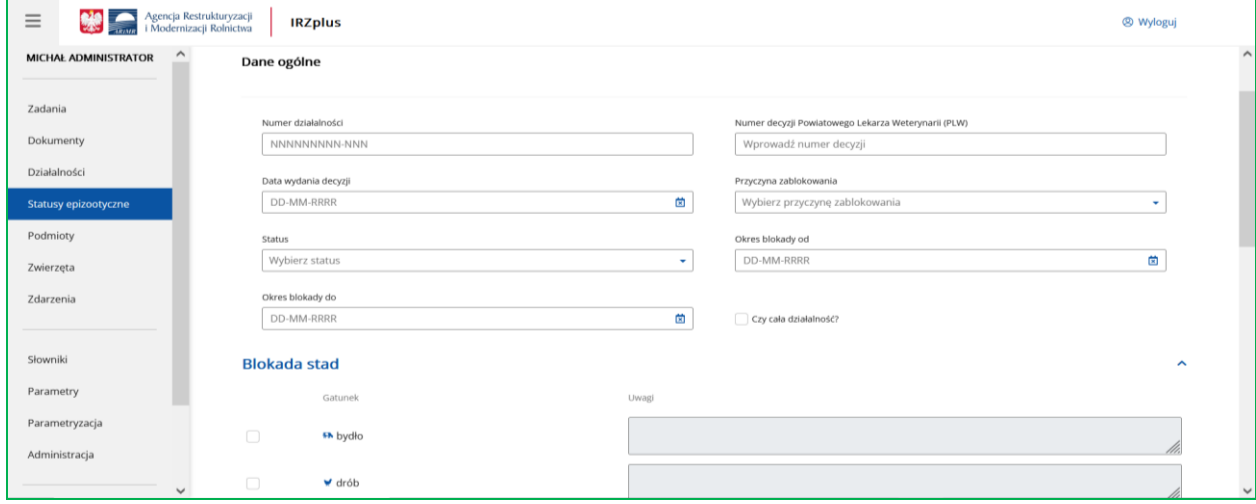

Okno zawiera obowiązkowe do wypełnienia pola:

**Numer działalności** – pole do wprowadzenia numeru siedziby stada;

**Numer decyzji Powiatowego Lekarza Weterynarii (PLW) –** pole tekstowe do wprowadzenia numeru Decyzji PLW, na podstawie której wystawiany jest wniosek blokujący;

**Data wydania decyzji –** data wydania Decyzji przez Powiatowego Lekarza Weterynarii – możliwe wpisanie ręczne lub wybranie daty z kalendarza po kliknięciu w ikonę kalendarza obok pola;

**Przyczyna zablokowania –** zamknięta lista wyboru przyczyny wystawienia wniosku blokującego (lista rozwijalna);

**Status** – lista wyboru: tylko status "Zablokowane";

#### **Okres obowiązywania blokady:**

**Data od –** data, od której obowiązywać ma blokada (możliwe wpisanie ręczne lub wybranie daty z kalendarza po kliknięciu w ikonę kalendarza obok pola);

**Data do** – data, do której obowiązywać ma blokada (możliwe wpisanie reczne lub wybranie daty z kalendarza po kliknięciu w ikonę kalendarza obok pola) – **pole** nie jest polem obowiązkowym do wypełnienia.

Po określeniu danych ogólnych należy określić przedmiot zablokowania poprzez zaznaczenie właściwych checkboxów, co jest przedmiotem Decyzji PLW, tj. czy dany wniosek dotyczy całej działalności (wszystkich gatunków i zwierząt przebywających w blokowanej siedzibie stada), wybranych gatunków zwierząt, czy zwierząt o wskazanych numerach identyfikacyjnych.

Blokadzie może podlegać:

- **cała działalność** zaznaczenie pola "Czy cała działalność?" (skutkuje odznaczeniem pól przy wszystkich gatunkach zwierząt);
- **gatunek**  należy odznaczyć pole "Gatunek", dla gatunku podlegającemu zablokowaniu;
- **blokada poszczególnych zwierząt** w obrębie gatunku istnieje możliwość odznaczenia kilku wybranych zwierząt, których dotyczy decyzja o zmianie statusu. Dla pojedynczych zwierząt możliwy jest wybór numeru identyfikacyjnego zwierzęcia lub ręczne wpisanie numeru identyfikacyjnego zwierzęcia podlegającego blokowaniu przez wpisanie w polu "Numer identyfikacyjny zwierzęcia/partii drobiu".
- **data wpływu do ARiMR** pole zablokowane do edycji przyjmuje wartość daty wprowadzania wniosku.

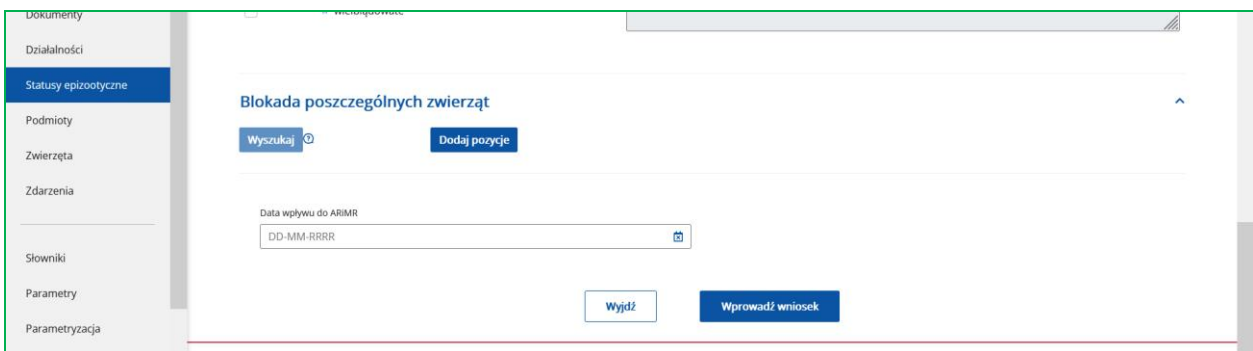

W celu wybrania zwierząt należy skorzystać z przycisku **Wyszukaj** znajdującego się w dolnej części formularza.

W przypadku zwierząt znakowanych indywidualnie, których status ma ulec zmianie możliwe jest wyszukanie i wybranie poszczególnych zwierząt, w danej działalności.

W przypadku, gdy wybrano przycisk **Dodaj pozycję** prezentowane jest okno z możliwością wpisania numeru zwierzęcia.

Po zaznaczeniu na liście wybranych zwierząt i wybraniu przycisku **Dodaj,** numery wybranych zwierząt/partii drobiu zostaną zaprezentowane na ekranie (przycisk staje się aktywny przy odznaczeniu przynajmniej jednej pozycji na liście zwierząt).

Po dodaniu wybranych przez użytkownika zwierząt do wniosku, należy zastosować przycisk **Wprowadź wniosek**.

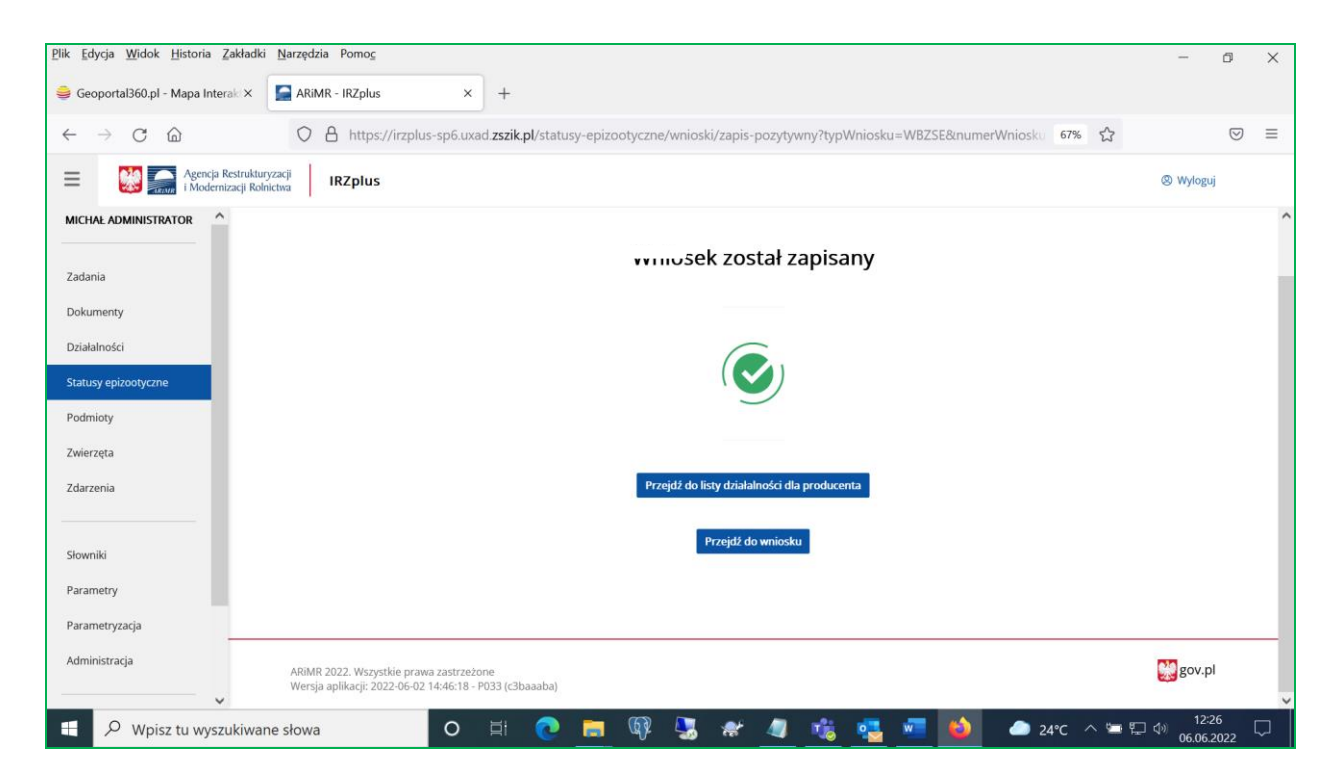

System informuje o zapisaniu wniosku komunikatem **Wniosek został zapisany**.

Po użyciu przycisku **Przejdź do wniosku** prezentowany jest wprowadzony wniosek.

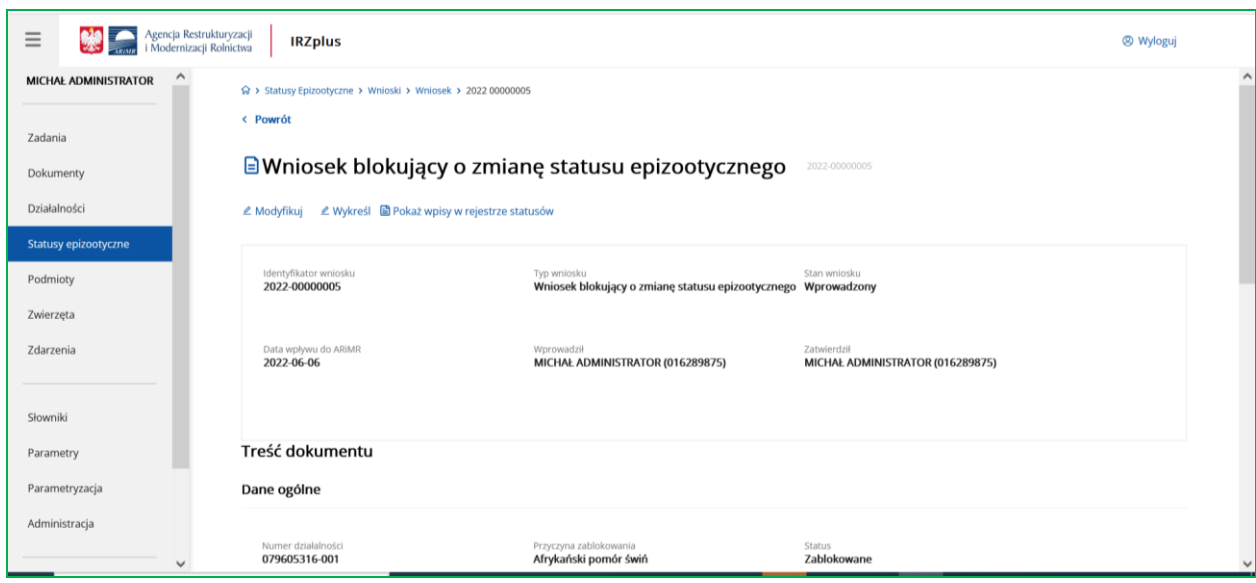

Po użyciu **Przejdź do listy działalności** prezentowane jest okno z listą wszystkich działalności danego producenta, zawierające tabelę z następującymi danymi: lp., numer działalności, typ działalności, rodzaj działalności, producent, lokalizacja, stan działalności.

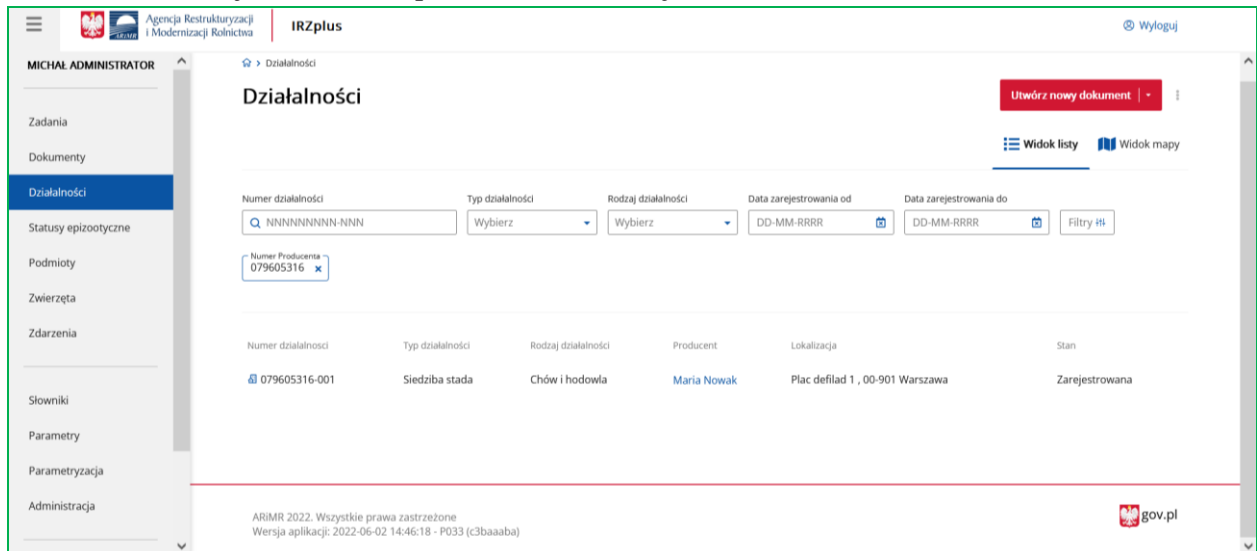

### <span id="page-8-0"></span>**3. 2. 2 Wprowadzenie WOZSE - nowy wniosek odblokowujący.**

Wprowadzenie wniosku odblokowującego odbywa się przy użyciu **Utwórz nowy dokument** i wybraniu z listy rozwijalnej pozycji **WOZSE -** nowy wniosek odblokowujący.

Przy wprowadzeniu wniosku odblokowującego należy wskazać numer Decyzji PLW, na podstawie której odblokowywana jest działalność, gatunek lub pojedyncze zwierzę.

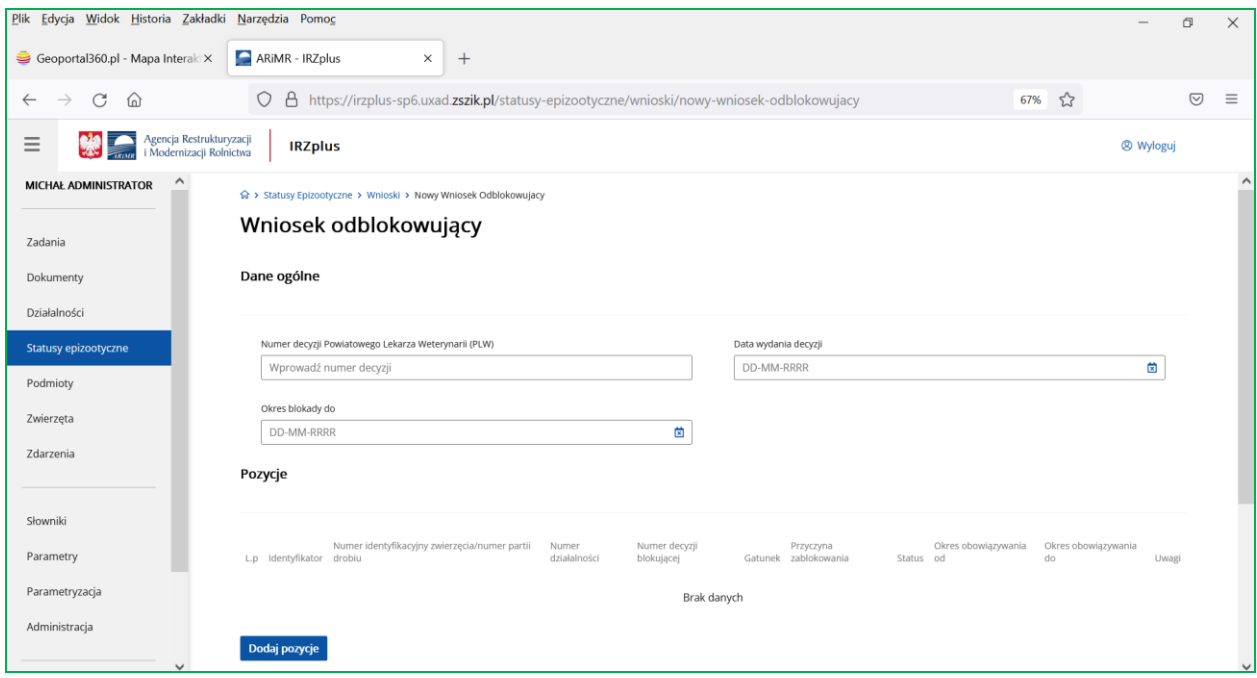

Pola obowiązkowe do wypełnienia to:

**Numer decyzji Powiatowego Lekarza Weterynarii (PLW) -** pole tekstowe służące do wprowadzenia numeru decyzji PLW, na podstawie której następuje zmiana statusu na odblokowany;

**Data wydania decyzji –** data wydania decyzji PLW (możliwe jest wpisanie ręczne lub wybranie daty z kalendarza po kliknięciu w ikonę kalendarza obok pola);

**Okres obowiązywania blokady** "Data do" – data, do której obowiązuje założona blokada (możliwe wpisanie ręczne lub wybranie daty z kalendarza po kliknięciu w ikonę kalendarza obok pola).

Pod przyciskiem **Dodaj pozycję** możliwe będzie wybranie **wpisów do odblokowania z rejestru statusów**. Wyszukanie wpisów do odblokowania możliwe jest wg następujących parametrów wyszukiwania:

**Numer działalności**,

**Numer identyfikacyjny zwierzęcia/numer partii drobiu**,

**Gatunek** (lista rozwijalna)**,**

**Okres obowiązywania blokady od**,

**Okres obowiązywania blokady do**.

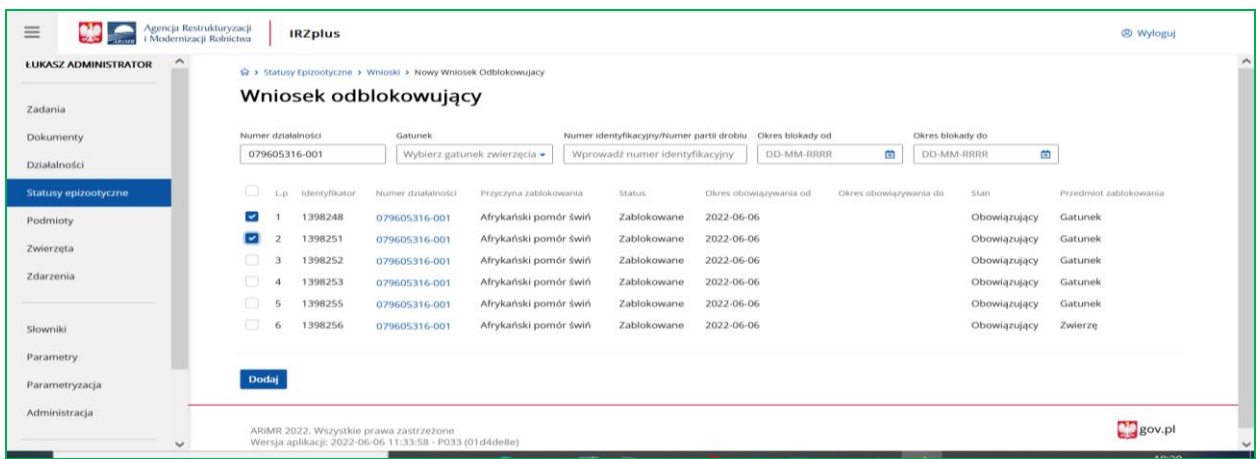

Po zaznaczeniu i wybraniu pozycji oraz użyciu przycisku **Dodaj** pojawia się lista z dodanymi wpisami.

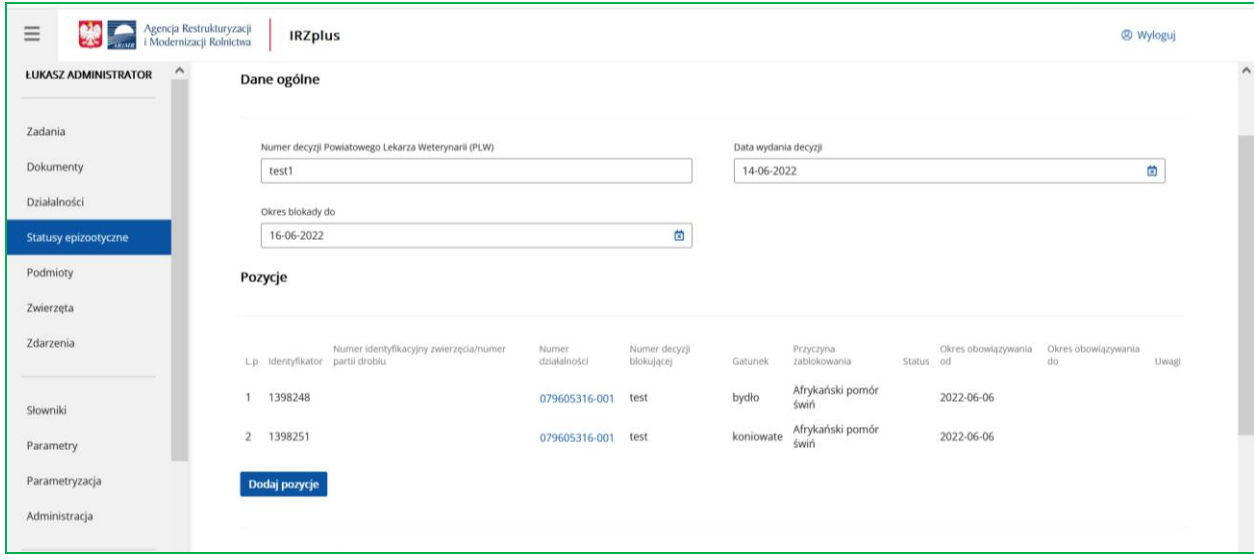

Aby zatwierdzić wniosek należy użyć przycisku **Wprowadź wniosek**. Jeśli wystąpią błędy pojawi się zakładka z komunikatami błędów.

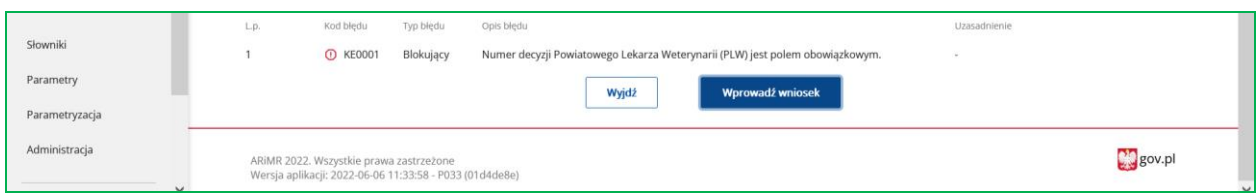

Brak błędów umożliwia zatwierdzenie wniosku i przejście do jego przeglądu.

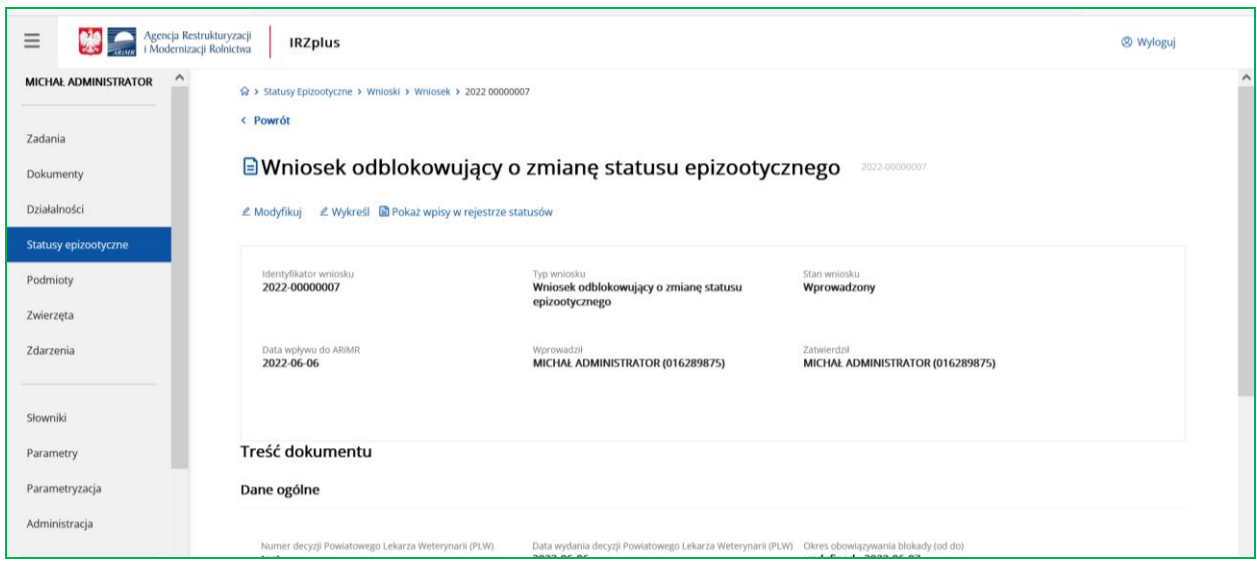

## <span id="page-10-0"></span>**3. 3 Przegląd wniosków**

System umożliwia przegląd wprowadzonych wniosków oraz wpisów powstałych w rejestrze statusów. Funkcjonalność dostępna jest w zakładce **Statusy epizootyczne**, karta **Wnioski**.

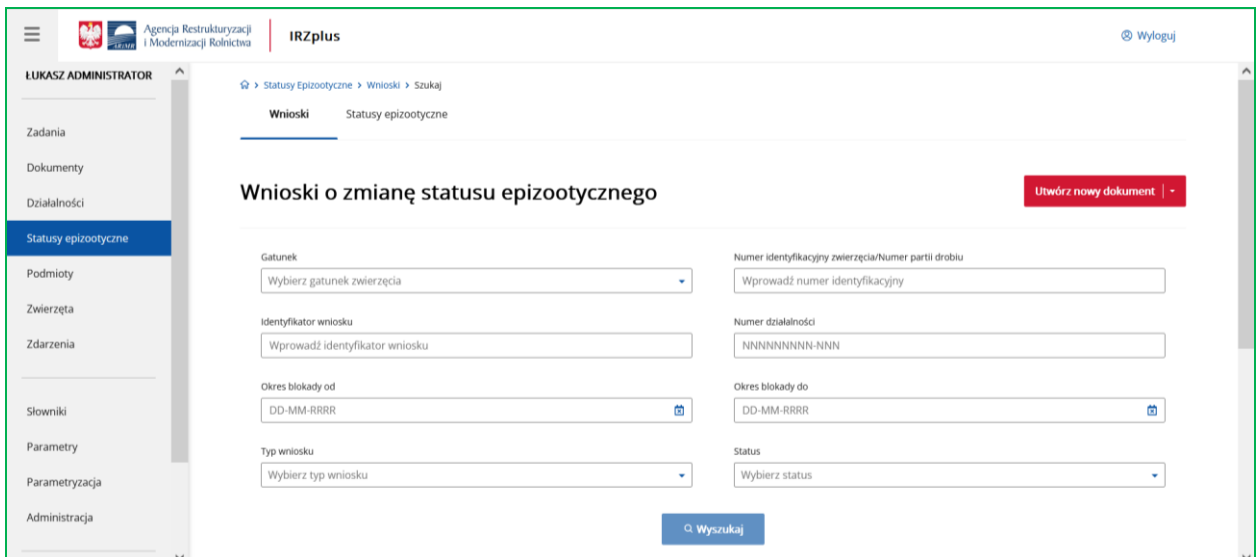

Wyszukiwanie wniosków odbywa się na podstawie następujących kryteriów:

**Typ wniosku**, **Numer działalności**, **Numer identyfikacyjny zwierzęcia/numer partii drobiu**, **Gatunek**, **Numer decyzji Powiatowego Lekarza Weterynarii (PLW)**, **Data wydania decyzji**, **Przyczyna zablokowania**, **Status epizootyczny**,

#### **Okres obowiązywania blokady**, **Status wniosku**.

Po zaakceptowaniu kryteriów wyboru przyciskiem **Wyszukaj,** prezentowane są wprowadzone do systemu wnioski dla zadanych kryteriów wyszukiwania.

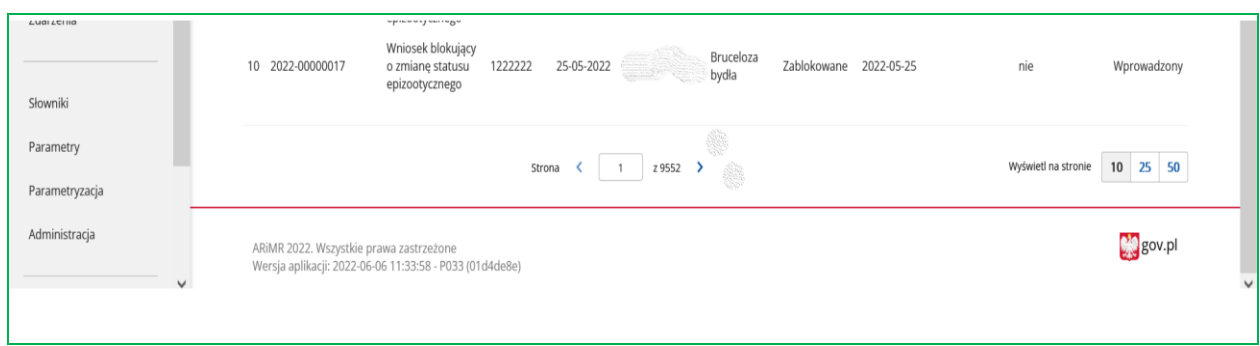

**Uwaga:** W przypadku zastosowania szerokich kryteriów wyszukiwania, lista wyszukanych wniosków będzie prezentowana na kolejnych stronach. Możliwa jest zmiana liczby wyświetlanych rekordów i przeglądania kolejnych stron.

Wyboru wniosku do przeglądu należy dokonać poprzez wskazanie danego wniosku. Przyciskiem **Powrót** można przejść do listy wyszukanych wniosków.

### <span id="page-11-0"></span>**3. 4 Modyfikacja i anulowanie wniosków**

System umożliwia modyfikację wprowadzonego wniosku blokującego lub wniosku odblokowującego.

Modyfikacji danych wniosku dokonujemy z poziomu przeglądu wniosku blokującego lub odblokowującego.

Wyszukanie wniosków jest możliwe poprzez wprowadzenie następujących kryteriów:

**Typ wniosku**, **Numer działalności**, **Numer identyfikacyjny zwierzęcia/numer partii drobiu**, **Gatunek**, **Numer decyzji Powiatowego Lekarza Weterynarii (PLW)**, **Data wydania decyzji**, **Przyczyna zablokowania**, **Status epizootyczny**, **Okres obowiązywania blokady**.

Użycie przycisku **Wyszukaj** powoduje wyszukanie danych dla zadanych parametrów wyszukiwania.

Po wybraniu konkretnego wniosku z listy wyszukanych wniosków, system prezentuje okno z danymi wniosku. Na ekranie dostępna jest opcja **Modyfikuj**, która umożliwa edycję danych wniosku.

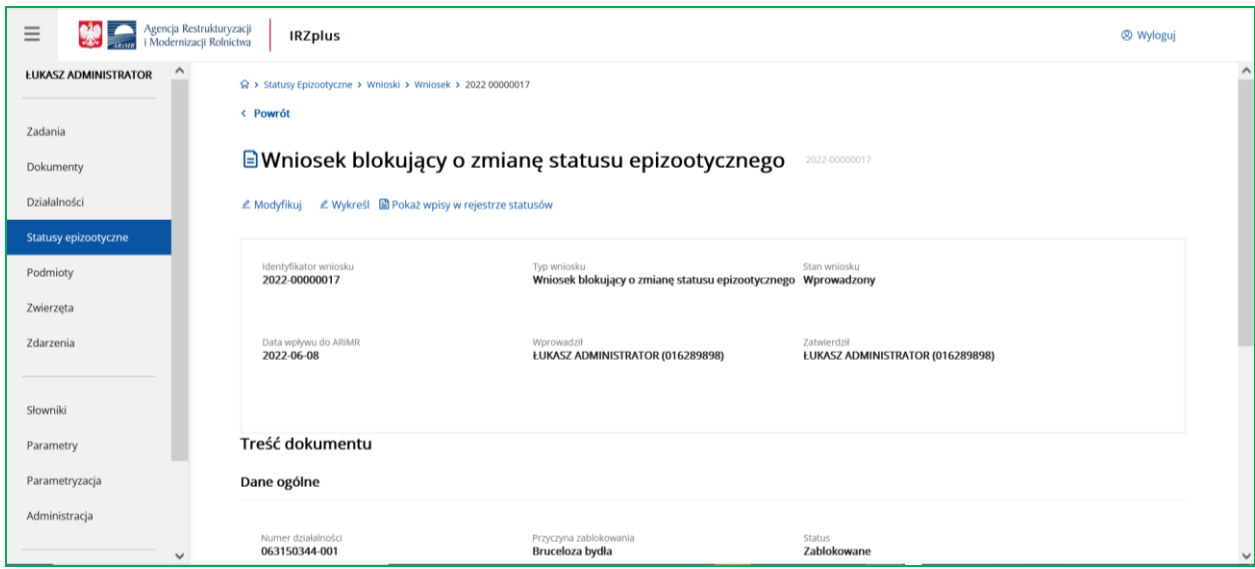

Modyfikacji podlegają wszystkie sekcje wniosku: dane ogólne, blokada działalności, blokada gatunków i blokada poszczególnych zwierząt.

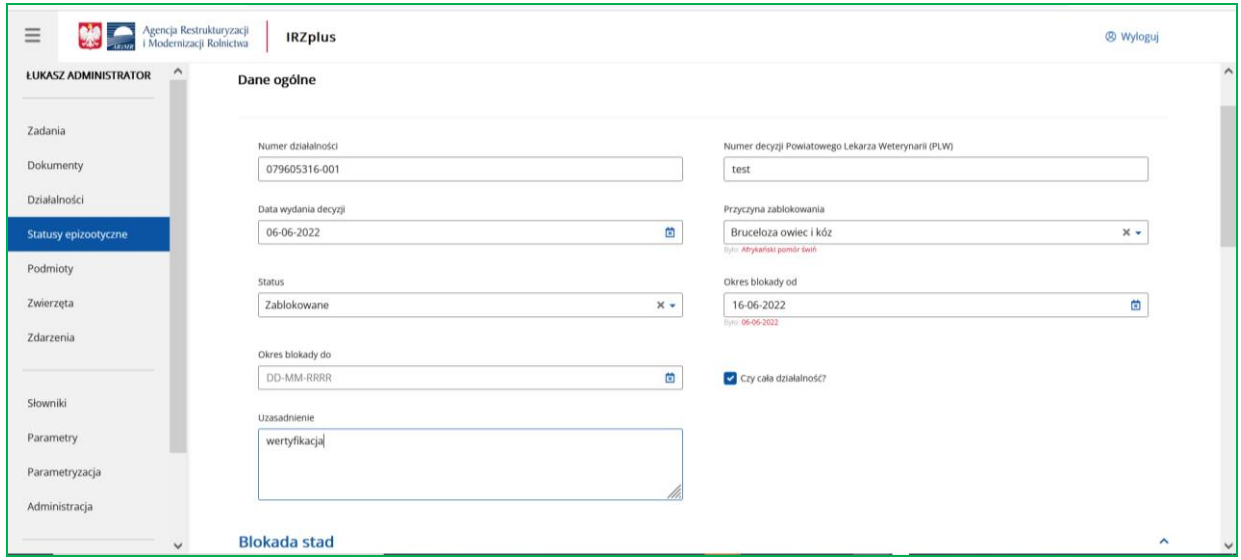

W przypadku modyfikacji wszystkich zwierząt danego gatunku należy odznaczyć pole przy nazwie gatunku podlegającemu modyfikacji.

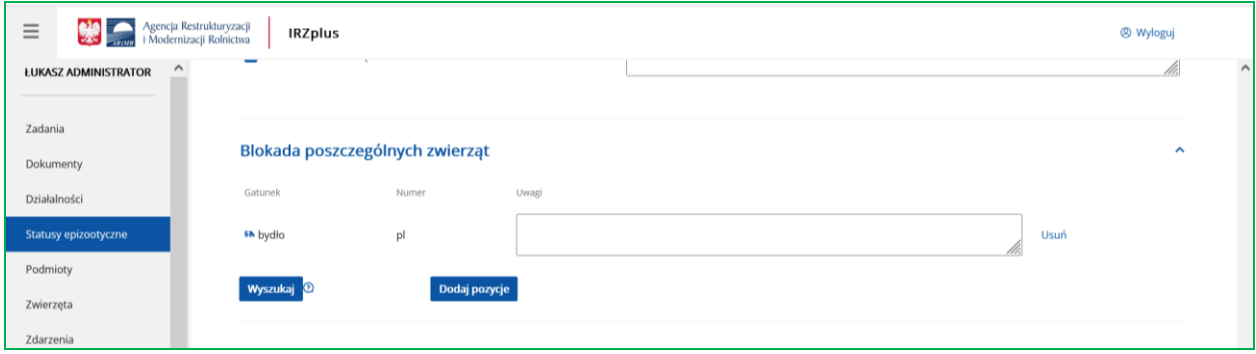

W przypadku, gdy dokonujemy modyfikacji danych pojedynczych zwierząt należy przejść do wyboru numerów zwierząt używając przycisku **Dodaj pozycje** lub **Wyszukaj**.

Na zaprezentowanej liście należy dokonać wyboru zwierząt poprzez odznaczenie pola przy numerze identyfikacyjnym.

Pole **Uzasadnienie modyfikacji** jest polem obowiązkowym do wypełnienia przy modyfikacji danych wniosku.

Akceptacji dokonujemy przyciskiem **Wprowadź wniosek**. System wyświetla komunikat o zapisaniu wniosku.

W przypadku wykreślania wniosku należy użyć opcji **Wykreśl**.

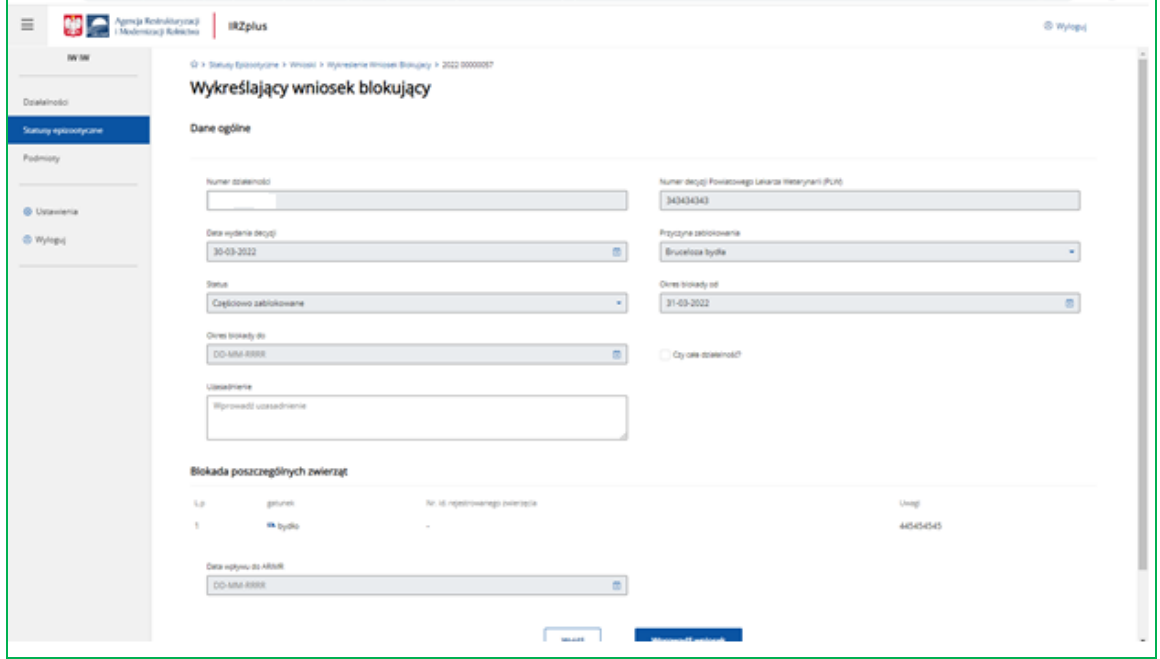

Pole **Uzasadnienie** jest polem obowiązkowym do wypełnienia przy wykreślaniu danych wniosku. Akceptacji dokonujemy przyciskiem **Wprowadź wniosek**.

System wyświetla komunikat o wykreśleniu (anulowaniu) wniosku.